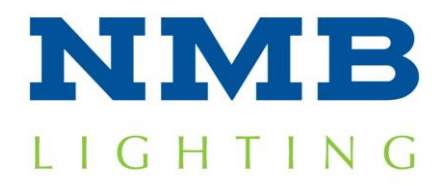

 <http://www.nmbtc.com/lighting> [lighting@nmbtc.com](mailto:lighting@nmbtc.com)

## *CLSD Programming Instructions*

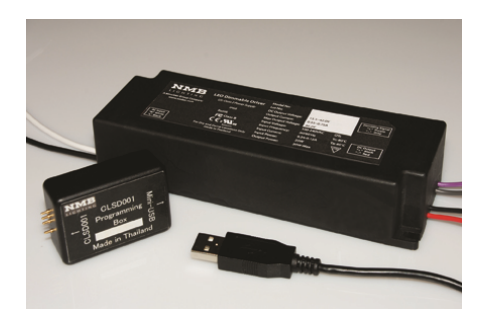

**Step 1**: Verify you have the following materials:

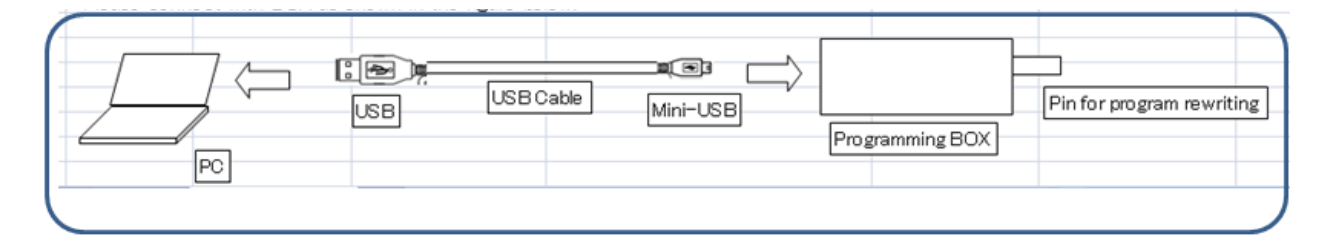

PC for programming

CLSD004 Programming Cable

CLSD004 Programming Box

CLSD001 Series LED Driver to be programmed

**Step 2**: Verify you have completed the installation process. If not, please download the onetime NMB Technologies Programming Utility installation at: <http://www.nmbtc.com/lighting/install>

**Step 3**: Plug the USB Connector end of the Programming Cable into the PC

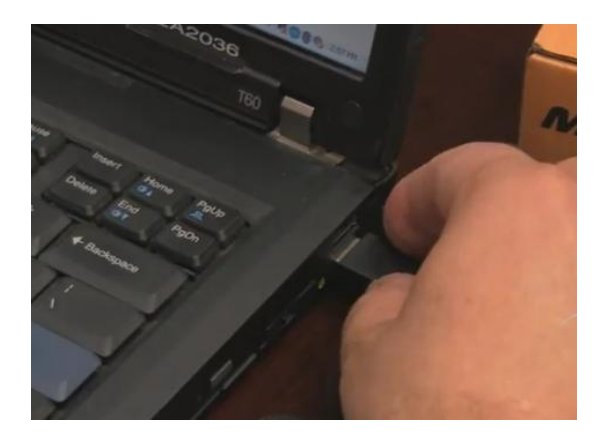

**Step 4**: Plug the Mini-USB connector end of the Programming Cable into the CLSD004 Programming Box.

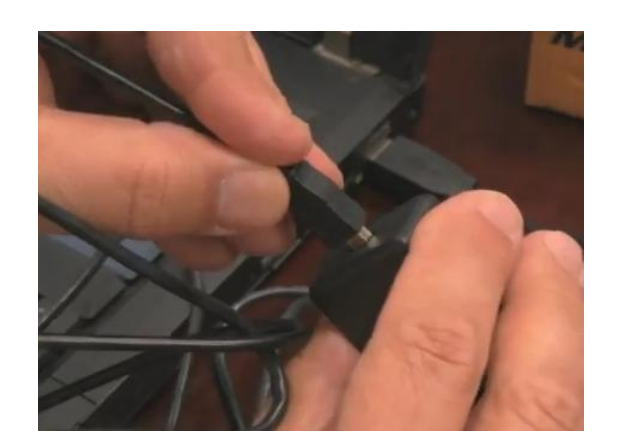

**Step 5**: Remove the dust and moisture barrier tape from the CLSD001 Driver. Set this aside for re-application when the driver programming has been completed.

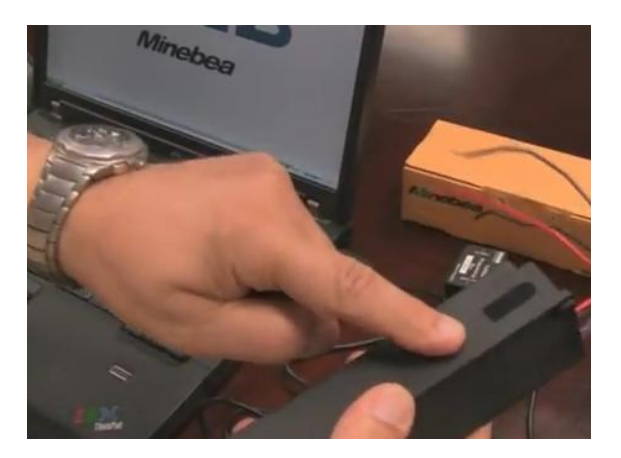

**Step 6**: Run the NMB Lighting LED Driver Utility from the Start Menu

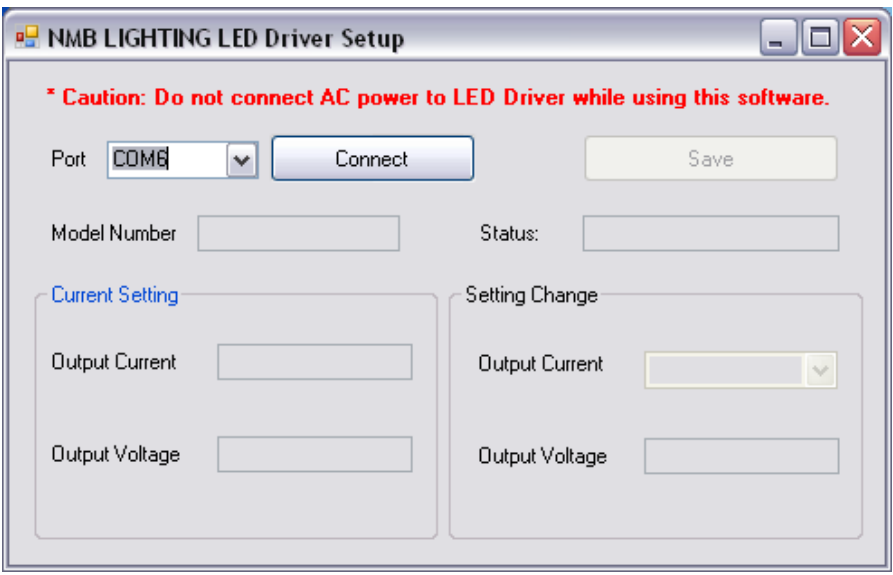

**Step 7**: Place and hold the CLSD004 Programming Box on the CLSD001 Driver, making sure the pins line up with the holes in the driver enclosure. Maintain contact.

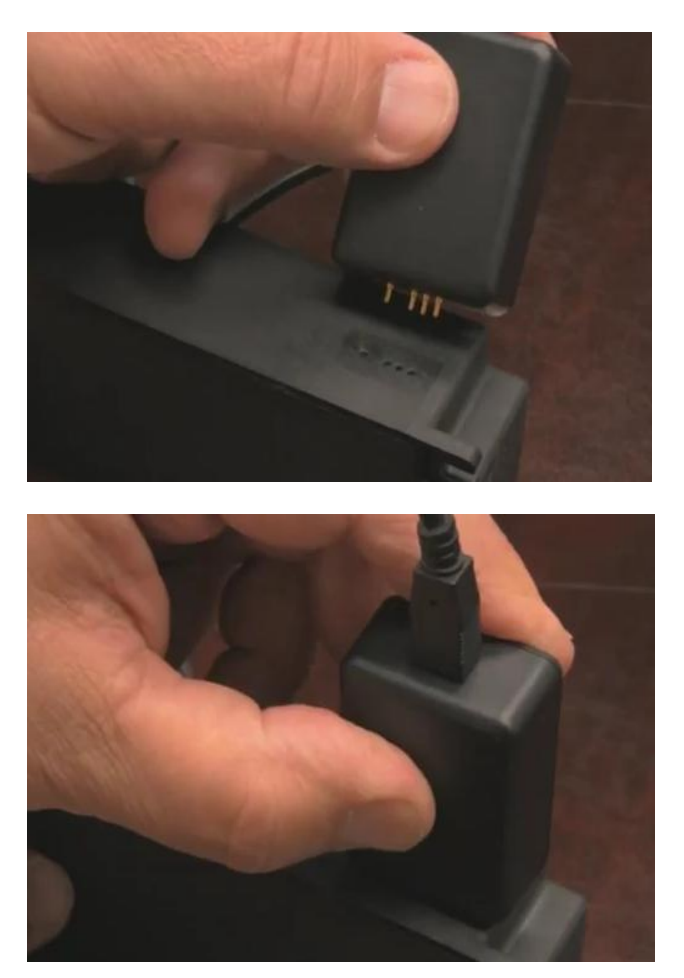

**Step 8**: The LED Driver model and parameters will be automatically detected.

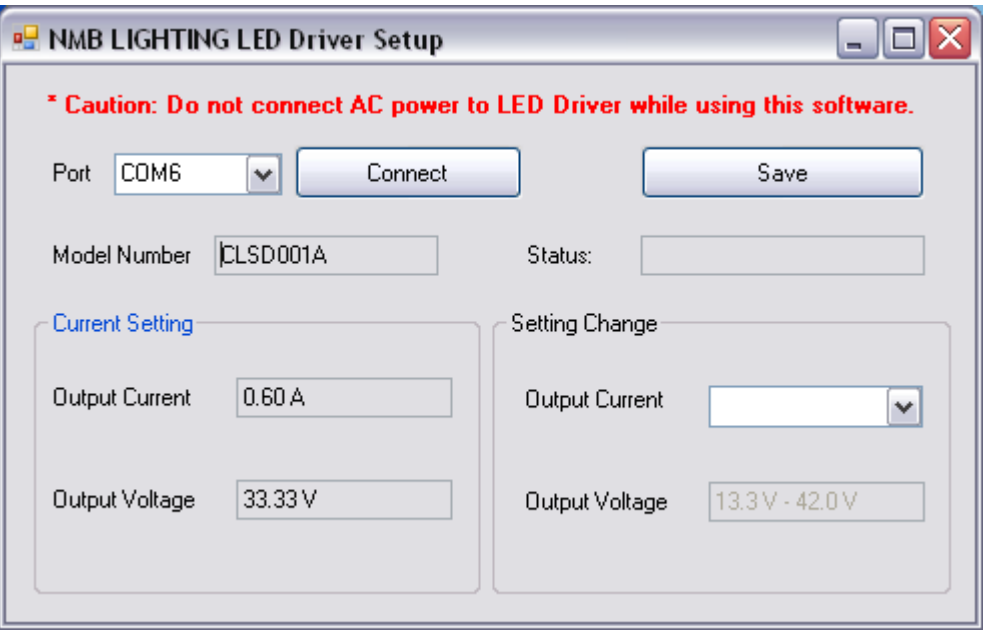

**Step 9**: Select and Click the "Connect" button

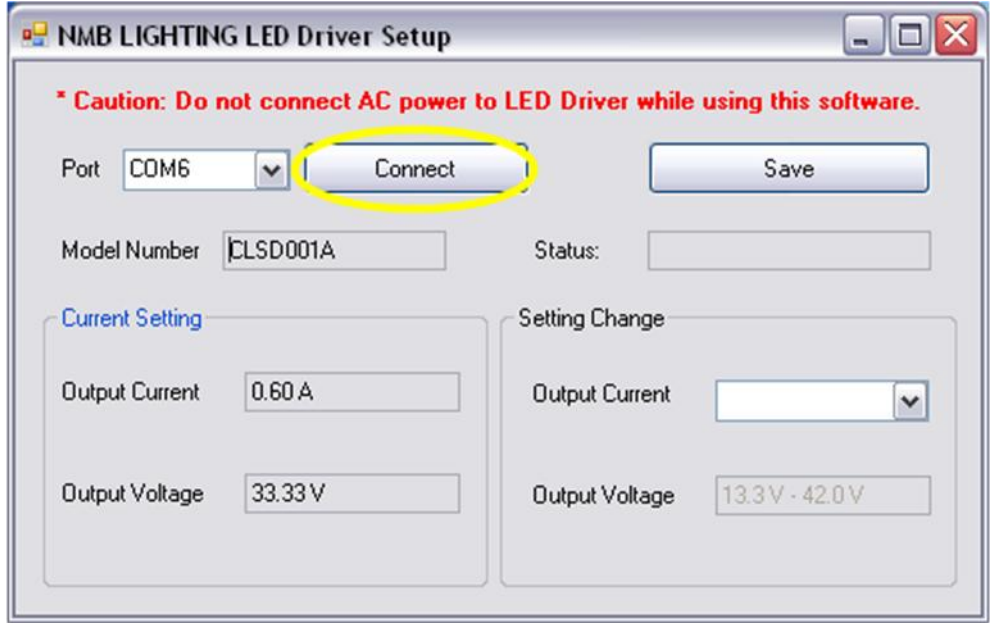

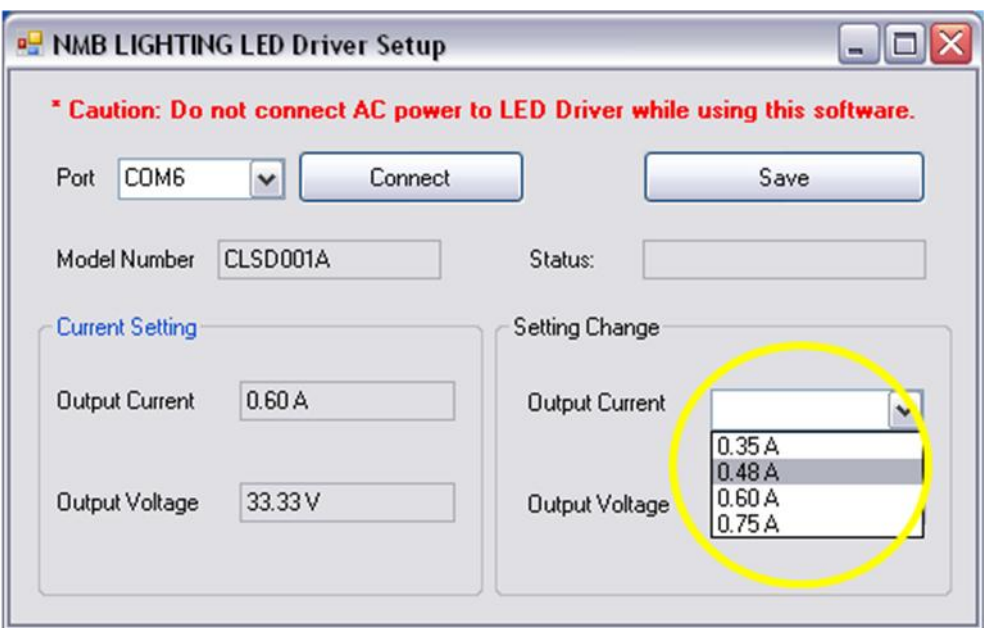

**Step 10**: Select the desired output current

and click the Save button.

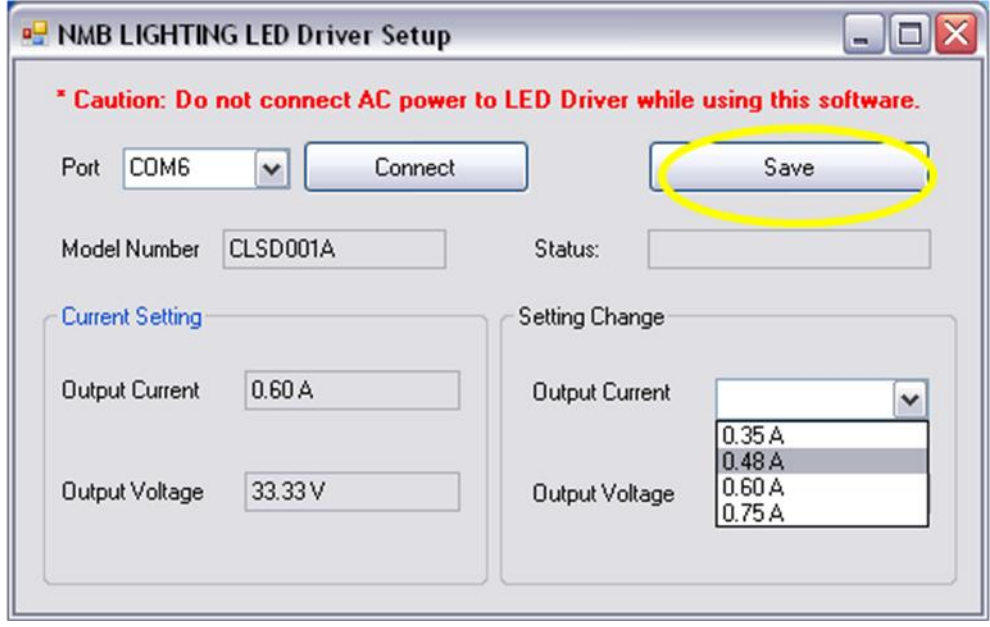

**Step 11**: The Status on the screen will change to Save Complete, and you have now programmed the output current to 0.48 A.

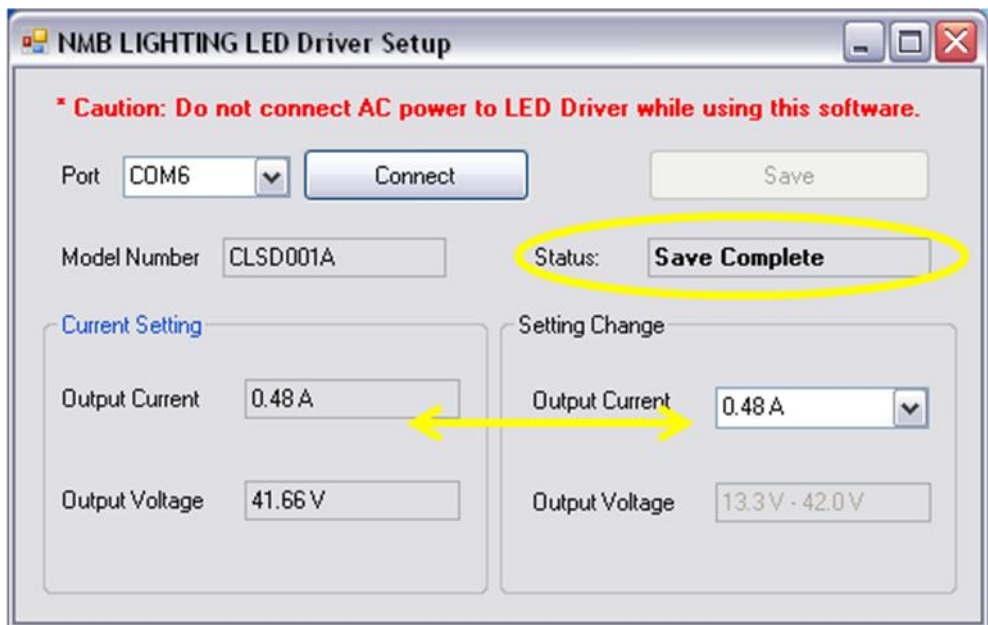

**Additional driver modules can be programmed with subsequent "Save" clicks.**

**Step 12**: Replace the dust/moisture barrier tape over the programming holes in the CLSD001 Driver.

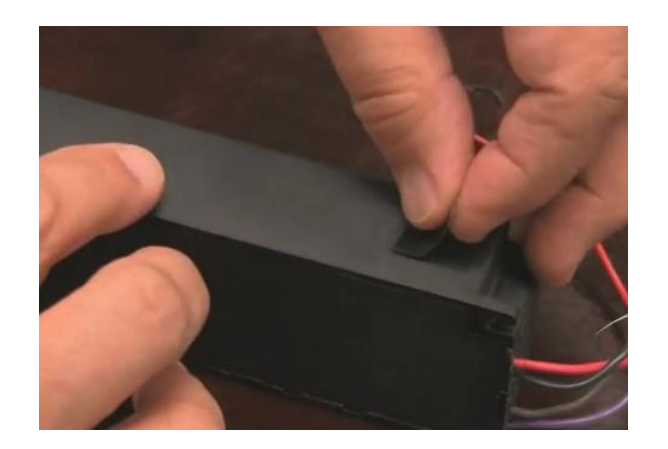

**Programming Complete.**

For more information, please visit: <http://www.nmbtc.com/lighting>

Or e-mails us directly at: [lighting@nmbtc.com](mailto:lighting@nmbtc.com)